# INGE-LORE'S TUIORIALE

# **CODE orial by** tagpachmi

#### **ANIMABELLE**

- Tutoriale [Animabelle](https://tuts.rumpke.de/tutoriale-animabelle/) • [Animabelle](https://tuts.rumpke.de/animabelle-seite-2/) – Seite 2
- Animabelle 3 alte [Übersetzungen](https://tuts.rumpke.de/animabelle-3/) Animabelle 4 alte [Übersetzungen](https://tuts.rumpke.de/animabelle-4/) Animabelle 5 Alte [Übersetzungen](https://tuts.rumpke.de/animabelle-5/)
- Animabelle 6 Alte [Übersetzungen](https://tuts.rumpke.de/animabelle-6/)

[Mieke](https://tuts.rumpke.de/mieke-tut-1-40/) Tut 1-80 • [Mieke](https://tuts.rumpke.de/mieke-81-160/) 81 – 160 • [Mieke](https://tuts.rumpke.de/mieke-161-233/)  $161 - 233$ • Mieke [Weihnachten 1-62](https://tuts.rumpke.de/mieke-weihnachten-1-62/)

• [Tutoriale](https://tuts.rumpke.de/tutoriale-mieke/) – Mieke

**BARBARA** [Tutoriale](https://tuts.rumpke.de/tutoriale-barbara/) – Barbara

**BEA**

[Tutoriale](https://tuts.rumpke.de/tutoriale-bea/) – Bea

**CARINE** Carine 2 alte [Übersetzungen](https://tuts.rumpke.de/carine-2/)

• [Tutoriale](https://tuts.rumpke.de/tutoriale-carine/) – Carine

**COLYBRIX**

• [Tutoriale](https://tuts.rumpke.de/tutoriale-colybrix/) – Colybrix • [Colybrix](https://tuts.rumpke.de/colybrix-2/) 2

**DENISE**

• [Tutoriale](https://tuts.rumpke.de/tutoriale-denise-alte-tutoriale/) – Denise  $\bullet$  [Denise](https://tuts.rumpke.de/denise-2/) – 2 • [Denise](https://tuts.rumpke.de/denise-3/) 3

**[MIE](mailto:denisedavidson98@gmail.com)KE**

**EVALYNDA**

**TESY** • [Tesy](https://tuts.rumpke.de/tesy-tuts-1-37/) Tuts 1-37 • [Tutoriale](https://tuts.rumpke.de/tutoriale-tesy/) – Tesy

[Evalynda](https://tuts.rumpke.de/evalynda-2/) 2 [Tutoriale](https://tuts.rumpke.de/tutoriale-evalynda/) – Evalynda

**SWEETY** • [Sweety](https://tuts.rumpke.de/sweety-tut-1-81/) Tut 1-81 • Sweety Tuts [82-104](https://tuts.rumpke.de/sweety-tuts-82-104/)

• [Tutoriale](https://tuts.rumpke.de/tutoriale-sweety/) – Sweety

**FRANIE MARGOT** [Tutoriale](https://tuts.rumpke.de/tutoriale-franie-margot/) – Franie Margot Franie [Margot](https://tuts.rumpke.de/franie-margot-2/) 2

• [Tutoriale](https://tuts.rumpke.de/tutoriale-valy/) – Valy Valy – alte [Tutoriale](https://tuts.rumpke.de/valy-alte-tutoriale/)

[Fr](http://inge-lores-tutorialtester.blogspot.com/)anie [Margot](https://tuts.rumpke.de/franie-margot-3/) 3

**NICOLE**

• [Tutoriale](https://tuts.rumpke.de/tutoriale-nicole/) – Nicole • [Nicole](https://tuts.rumpke.de/nicole-2/) 2

**SOXIKIBEM**

[Soxikibem](https://tuts.rumpke.de/soxikibem-tuts-1-32/) – Tuts 1-32 • Tutoriale – [Soxikibem](https://tuts.rumpke.de/tutoriale-soxikibem/) [Soxikibem](https://tuts.rumpke.de/soxikibem-seite-2/) – Seite 2 • [Soxikibem](https://tuts.rumpke.de/soxikibem-seite-3/) – Seite 3 • [Soxikibem](https://tuts.rumpke.de/soxikibem-seite-4-2/) – Seite 4 Tutoriale – [Ana-Maria](https://tuts.rumpke.de/tutoriale-ana-maria/) [Tutoriale](https://tuts.rumpke.de/tutoriale-cidaben/) – CidaBen • [Tutoriale](https://tuts.rumpke.de/tutoriale-elaine/) – Elaine [Tutoriale](https://tuts.rumpke.de/tutoriale-inacia-neves/) – Inacia Neves Tutoriale – [Leni Diniz](https://tuts.rumpke.de/tutoriale-leni-diniz/) Tutoriale – [Marcinha](https://tuts.rumpke.de/tutoriale-marcinha/) [Tutoriale](https://tuts.rumpke.de/tutoriale-roberta/) – Roberta

[Tutoriale](https://tuts.rumpke.de/tutoriale-tati-robert/) – Tati Robert Marcinha und [Soxikibem](https://tuts.rumpke.de/marcinha-und-soxikibem/) Tutoriale [Marcinha](https://tuts.rumpke.de/tutoriale-marcinha-elaine/) + Elaine

**VALY**

**[YEDRALINA](mailto:denisedavidson98@gmail.com)**

[Yedralina](https://tuts.rumpke.de/yedralina-2/) 2 alte Tutoriale Tutoriale – [Yedralina](https://tuts.rumpke.de/tutoriale-yedralina/)

**ELISE** [Tutoriale](https://tuts.rumpke.de/1098-2/elise/) – Elise

• [Elise](https://tuts.rumpke.de/elise-2/) 2

**MELODI** [Tutoriale](https://tuts.rumpke.de/tutoriale-melodi/) – Melodi

**NOCH MEHR TUTORIALE Andre**  $1 + 2 + 3 + 4$  $1 + 2 + 3 + 4$  $1 + 2 + 3 + 4$  $1 + 2 + 3 + 4$  $1 + 2 + 3 + 4$  $1 + 2 + 3 + 4$  $1 + 2 + 3 + 4$ **[Annarella](https://tuts.rumpke.de/annarella/) [Anesia](https://tuts.rumpke.de/anesia/) Azalee [1](https://tuts.rumpke.de/azalee-1/) Belinda [1](https://tuts.rumpke.de/belinda/) [2](https://tuts.rumpke.de/belinda-seite-2/) 3 [Bijounet](https://tuts.rumpke.de/bijounet/)**

**[Catrien](https://tuts.rumpke.de/catrien/)**

### *[Ceylan](https://tuts.rumpke.de/ceylan/)* **[Cloclo](https://tuts.rumpke.de/tutoriale-cloclo/) Cloclo**  $2 \le 4$  $2 \le 4$ **[Cloclo](https://tuts.rumpke.de/cloclo-2/) alte Tuts [Corinne](https://tuts.rumpke.de/corinne/)** *[Dilek](https://tuts.rumpke.de/tutoriale-dilek/)* **[Domie](https://tuts.rumpke.de/domie/) Edith**  $\boxed{1}$  $\boxed{1}$  $\boxed{1}$   $\boxed{2}$  $\boxed{2}$  $\boxed{2}$   $\boxed{3}$  $\boxed{3}$  $\boxed{3}$  [4](https://tuts.rumpke.de/tutoriale-edith/) **[Eglantine](https://tuts.rumpke.de/tutoriale-eglantine/)** *[Kathania](https://tuts.rumpke.de/tutoriale-kathania/)* **[Katinka](https://tuts.rumpke.de/katinka-tuts-1-29/) Tuts 1-29 Katinka**  $1 + 2 + 3 + 4$  $1 + 2 + 3 + 4$  $1 + 2 + 3 + 4$  $1 + 2 + 3 + 4$  $1 + 2 + 3 + 4$  $1 + 2 + 3 + 4$ *[Kamil](https://tuts.rumpke.de/tutoriale-kamil/)* **Lady [Graph](https://tuts.rumpke.de/lady-graph/) [Laurette](https://tuts.rumpke.de/laurette/) [Libellule](https://tuts.rumpke.de/libellule/) [Lily](https://tuts.rumpke.de/tutoriale-lily/) [Lola](https://tuts.rumpke.de/lola/) Malacka [1](https://tuts.rumpke.de/malacka/) [2](https://tuts.rumpke.de/malacka-2/) 3 [Mentali](https://tuts.rumpke.de/mentali/) [Mineko](https://tuts.rumpke.de/mineko/) [2](https://tuts.rumpke.de/mineko-2/) [3](https://tuts.rumpke.de/mineko_3/) [4](https://tuts.rumpke.de/mineko-4/) 5** [Noisette](https://tuts.rumpke.de/noisette-tut-1-80/) Tuts 1-80 [81-167](https://tuts.rumpke.de/noisette-81-167/) *[Noisette](https://tuts.rumpke.de/tutoriale-noisette/)* **[Poushka](https://tuts.rumpke.de/tutoriale-poushka/) Rose de [Sable](https://tuts.rumpke.de/rose-de-sable/) Tine Tuts [1-58](https://tuts.rumpke.de/tine-tuts-1-58/)** *[Tine](https://tuts.rumpke.de/tutoriale-tine/) ab 59* **[Womanance](https://tuts.rumpke.de/womanence/) [Zane](https://tuts.rumpke.de/zane/) Ostern [1](https://tuts.rumpke.de/ostern/) 2 Weihnachten [1](https://tuts.rumpke.de/weihnachten/) 2 3 4 5** *[Signtags](https://tuts.rumpke.de/signtags/)* **[Animationen](https://tuts.rumpke.de/animationen/)**

**Denise – Celebrating Sunday**

# **Celebrating Sunday**

**Inge-Lore 04.02.2021 . Dieses Tutorial habe ich mit der Erlaubnis von Denise D. übersetzt,**

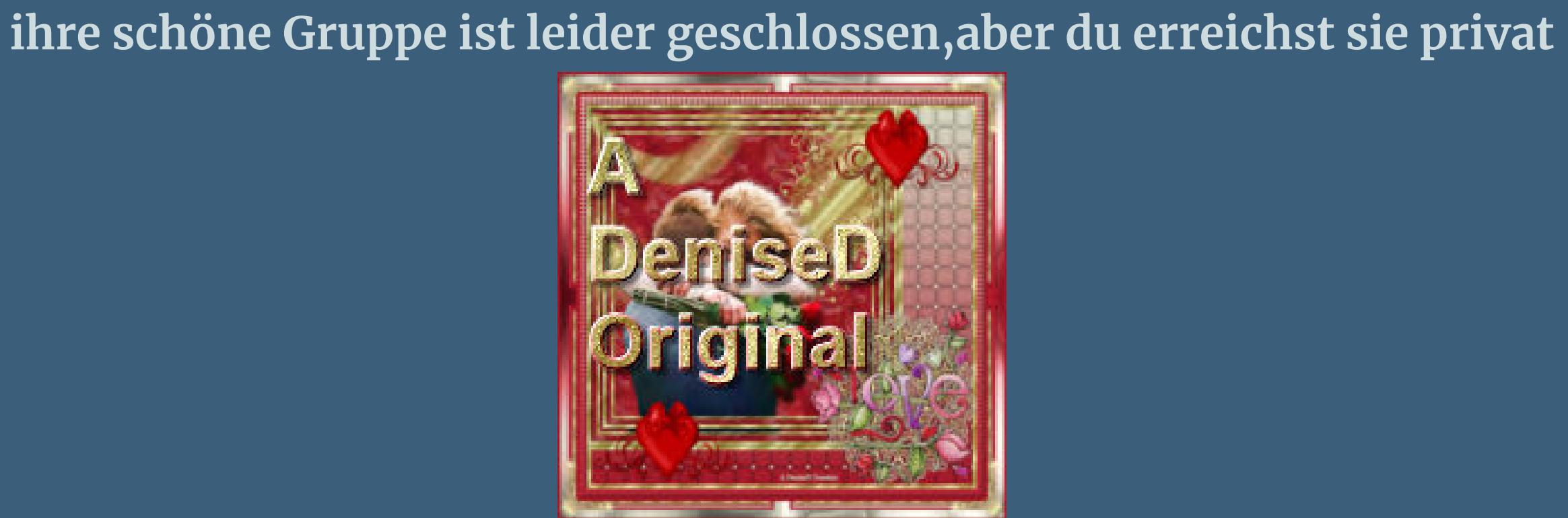

#### **Punkt 2 Auswahl alles–ändern–verkleinern um 10 Px neue Ebene–mit der HG Farbe füllen** Textureffekte–Flechten

#### **Punkt 3 Auswahl alles–verkleinern um 20 Px Effekte-3D** Effekte-Aussparung

**Thank you very much Denise for your permission to translate. Das Copyright des original Tutorials liegt alleine bei Denise D. das Copyright der deutschen Übersetzung liegt alleine bei mir,Inge-Lore.Es ist nicht erlaubt,mein Tutorial zu kopieren oder aufanderen Seiten zum download anzubieten.Mein Material habe ich aus diversen Tubengruppen.Das Copyright des Materials liegt alleine beim jeweiligen Künstler.Sollte ich ein Copyright verletzt haben,sendet mir bitte eine [E-Mail](mailto:i.rumpke@gmx.de).Ich danke allen Tubern für das schöne Material, ohne das es solche schönen Bilder gar nicht geben würde.**

**Ich habe das Tutorial mit PSP 2020 Ultimate gebastelt,aber es sollte auch mit allen anderen Varianten zu basteln gehen**

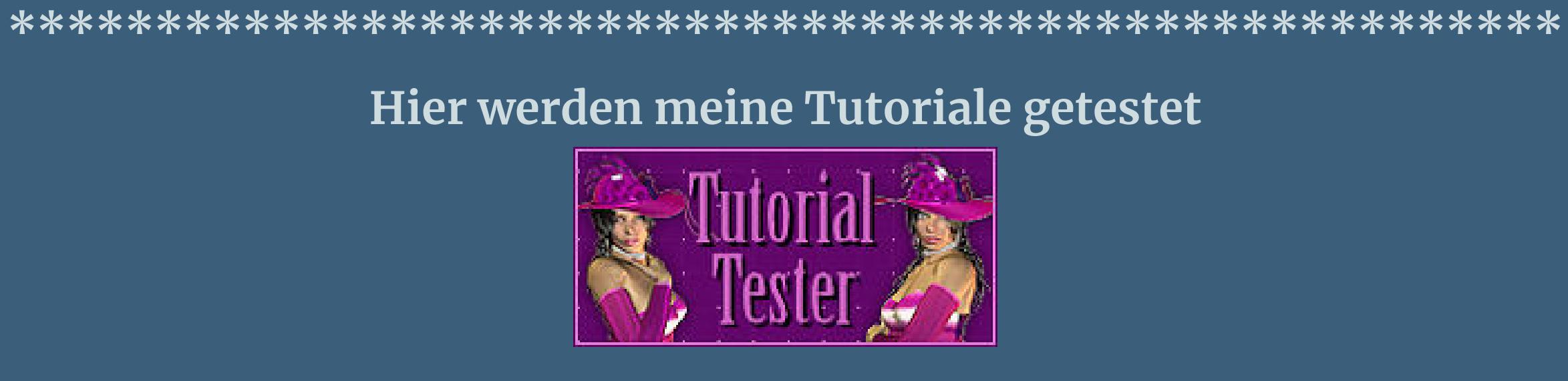

**\*\*\*\*\*\*\*\*\*\*\*\*\*\*\*\*\*\*\*\*\*\*\*\*\*\*\*\*\*\*\*\*\*\*\*\*\*\*\*\*\*\*\*\*\*\*\*\*\*\*\*\***

**[Plugins](http://www.lundentreux.info/infographie/filtres/Aentree.htm) MuRa's Seamless Filter Factory Gallery M–Loom Tramages–Gradient/Spokes Ratio Texture–Texturizer Alien Skin Eye Candy 5 Impact – Perspective Shadow Alien Skin Eye Candy 5 Impact – Extrude**

**\*\*\*\*\*\*\*\*\*\*\*\*\*\*\*\*\*\*\*\*\*\*\*\*\*\*\*\*\*\*\*\*\*\*\*\*\*\*\*\*\*\*\*\*\*\*\*\*\*\*\*\***

**[Material](https://www.mediafire.com/file/v9q5xulp6key01g/Denise-99-Celebrating-Sunday.rar/file) oder [HIER](https://filehorst.de/d/doCgDjid)**

**du brauchst noch 3 Hintergrundtuben 1-3 Personentube/n meine sind von Nina [de San](http://www.nina-de-san.com/) Thank you Nina for your wonderful Pictures \*\*\*\*\*\*\*\*\*\*\*\*\*\*\*\*\*\*\*\*\*\*\*\*\*\*\*\*\*\*\*\*\*\*\*\*\*\*\*\*\*\*\*\*\*\*\*\*\*\*\*\***

**Vorwort !!**

**Alle,die mit einer neuen PSP Version (ab X3) arbeiten, können nicht mehr so spiegeln,wie man es bis dahin kannte. Dafür habe ich eine kleine Anleitung geschrieben,wie es mit Skripten geht. Schau [HIER](https://sites.google.com/site/ingelorestutoriale4/spiegeln-bei-neuen-psp-versionen)** *Ich arbeite nur noch mit den Skripten,*

> Textoptionen: Schriftfarbe: A Größe: Schriftschnitt: Einheiten:  $\sqrt{20}$  $\vert$ B  $I \quad \underline{\mathsf{U}} \quad \underline{\mathsf{T}} \quad \underline{\mathsf{T}}^2 \quad \underline{\mathsf{T}}_2$ Punkte ÷. **in Rasterebene umwandeln**

*weil es viel einfacher ist !!!* **\*\*\*\*\*\*\*\*\*\*\*\*\*\*\*\*\*\*\*\*\*\*\*\*\*\*\*\*\*\*\*\*\*\*\*\*\*\*\*\*\*\*\*\*\*\*\*\*\*\*\*\***

**Wenn etwas verkleinert wird,dann immer ohne Haken bei \*Alle Ebenen angepaßt\* , andernfalls schreibe ich es dazu. \*\*\*\*\*\*\*\*\*\*\*\*\*\*\*\*\*\*\*\*\*\*\*\*\*\*\*\*\*\*\*\*\*\*\*\*\*\*\*\*\*\*\*\*\*\*\*\*\*\***

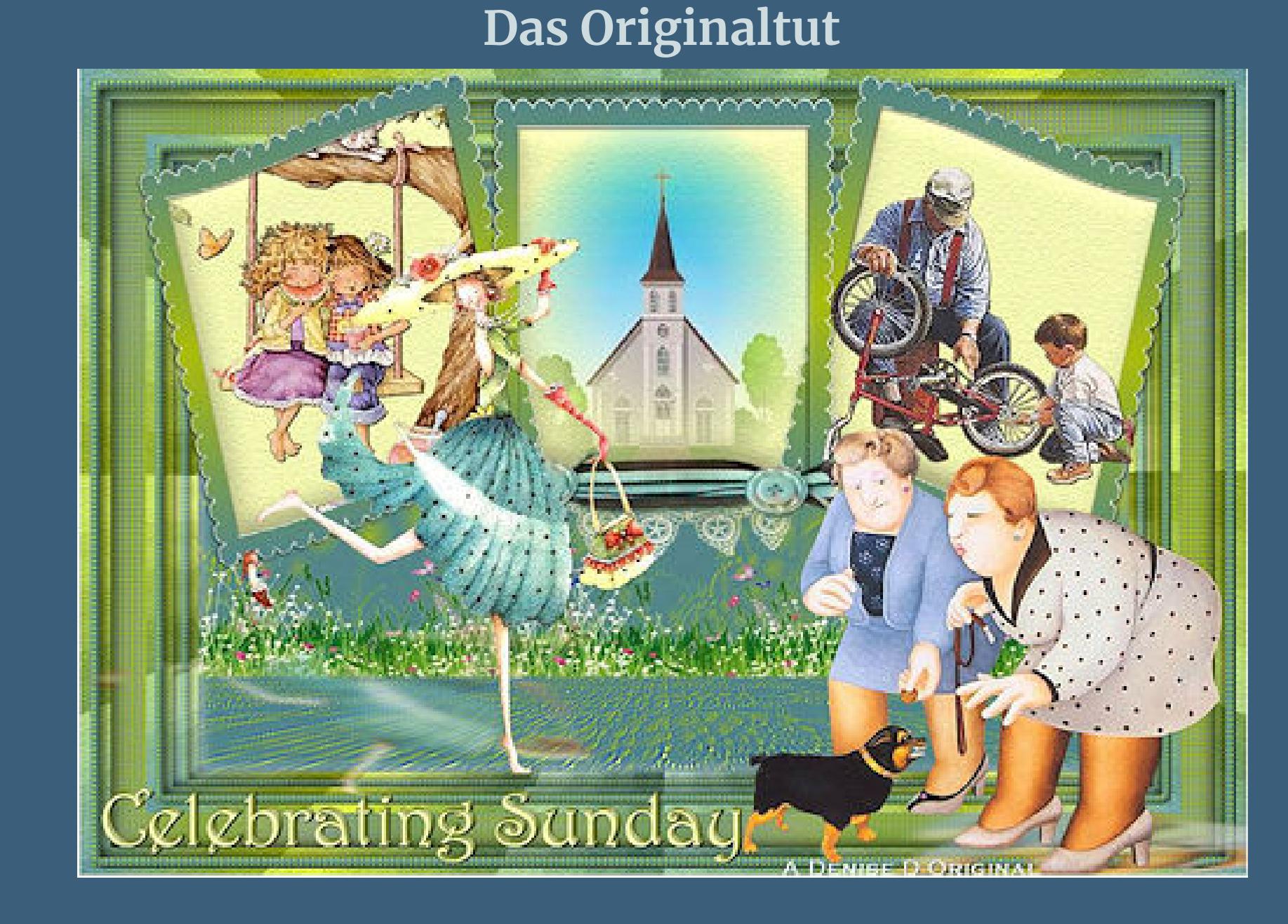

. . **Punkt 1**

**Schiebe die Selectionen in den Auswahlordner. Doppelklick auf die drei Presets,sie installieren sich alleine. Such dir aus deinen Tuben eine helle,mittlere und dunkle Farbe. Stelle die helle VG und dunkle HG Farbe ein. Öne ein neues Blatt 1150 x 800 Px–mit diesem Verlauf füllen.**

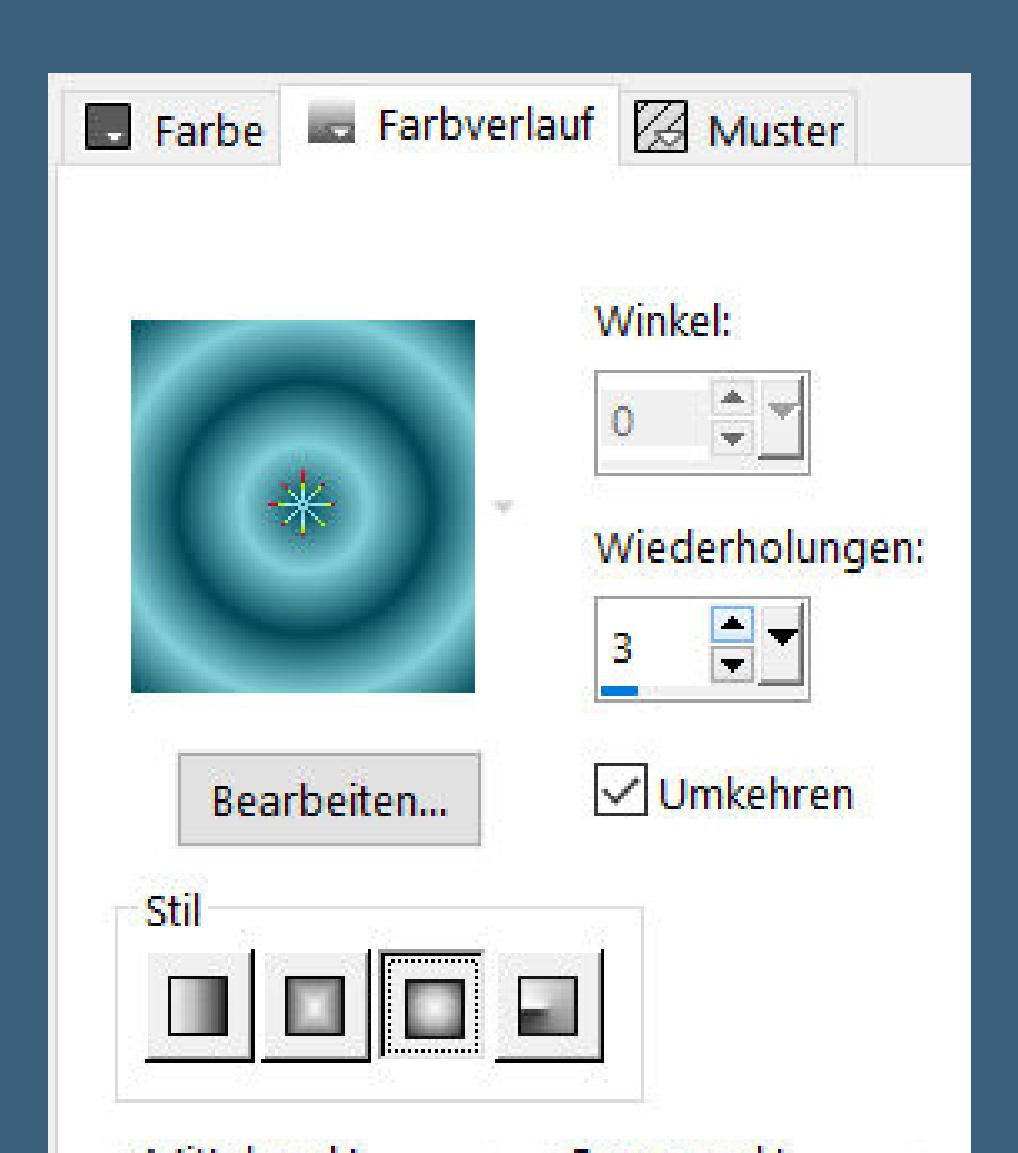

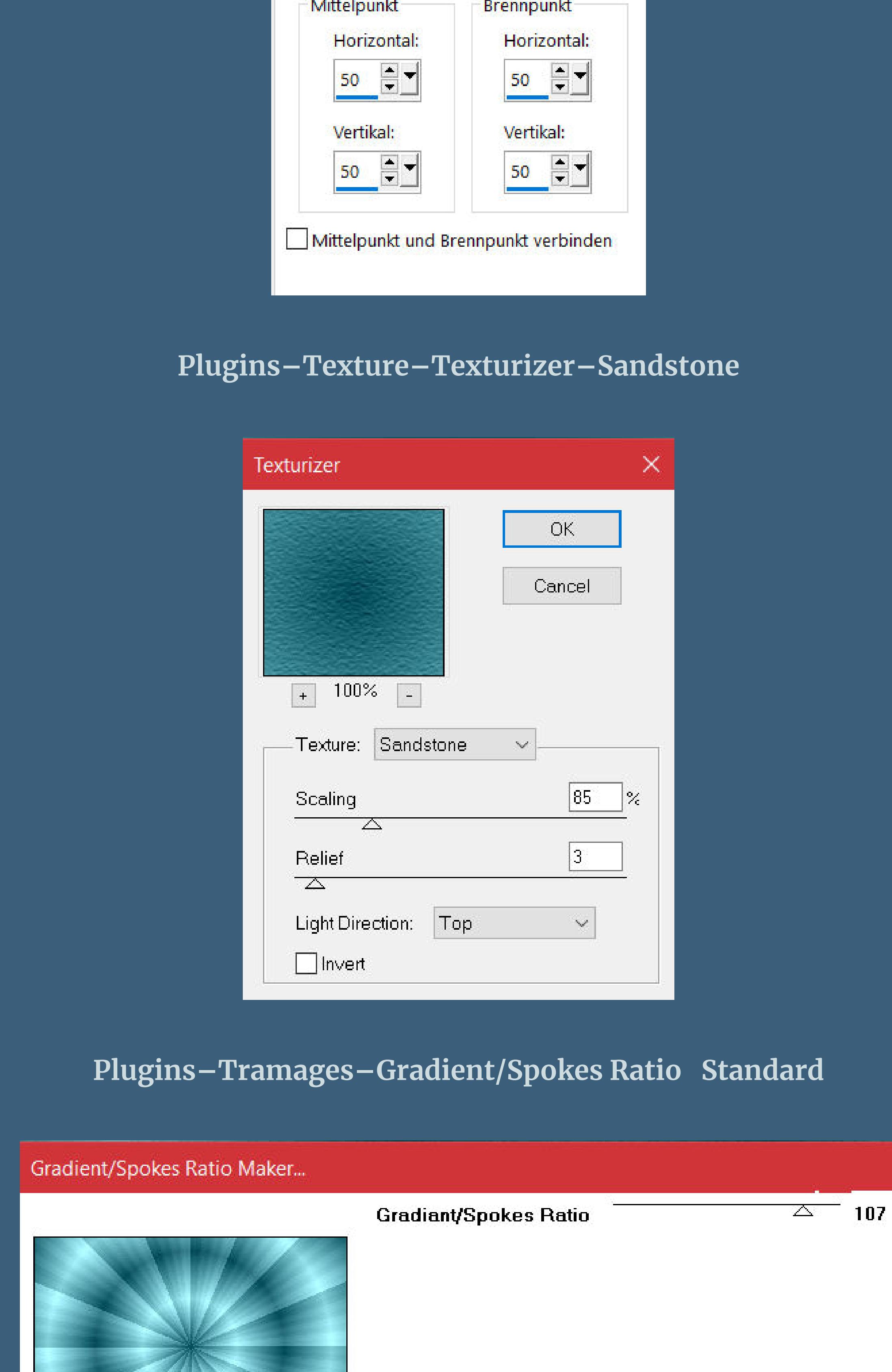

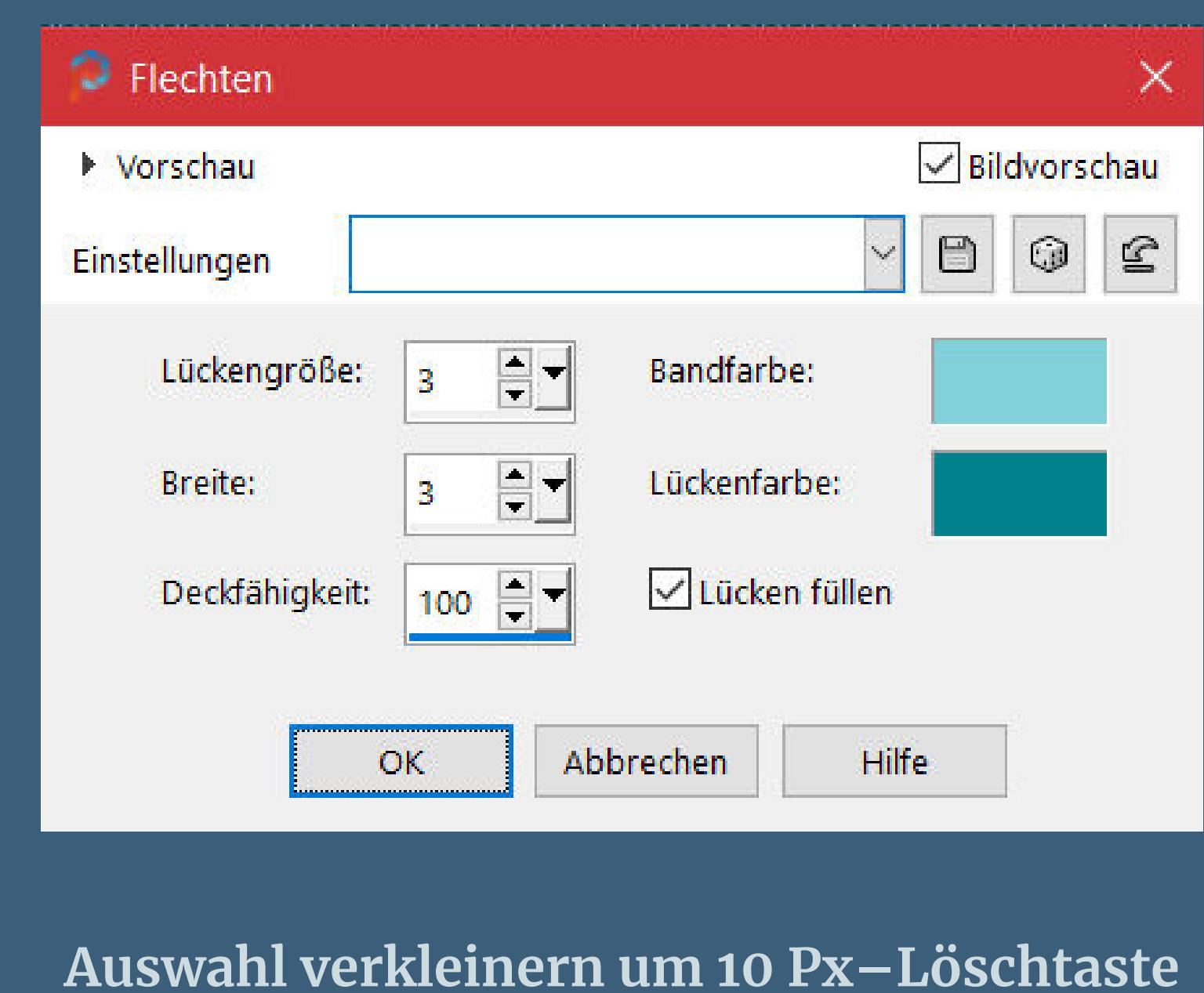

Auswahlrahmen auswählen  $\times$ Bildvorschau ▶ Vorschau  $\mathbb{S}$  $\boxdot$  $\vee$ Einstellungen  $\bigcirc$  Innen Rahmenbreite:  $\begin{tabular}{|c|c|} \hline \quad \quad & \quad \quad & \quad \quad \\ \hline \quad \quad & \quad \quad & \quad \quad \\ \hline \end{tabular}$ Außen  $10<sub>1</sub>$  $\bigcirc$  Beide Seiten  $\sqrt{\phantom{a}}$  Antialiasing Hilfe Abbrechen  $OK$ 

**Auswahl ändern–Auswahlrahmen auswählen**

**Effekte-3D Effekte-Innenfase** 

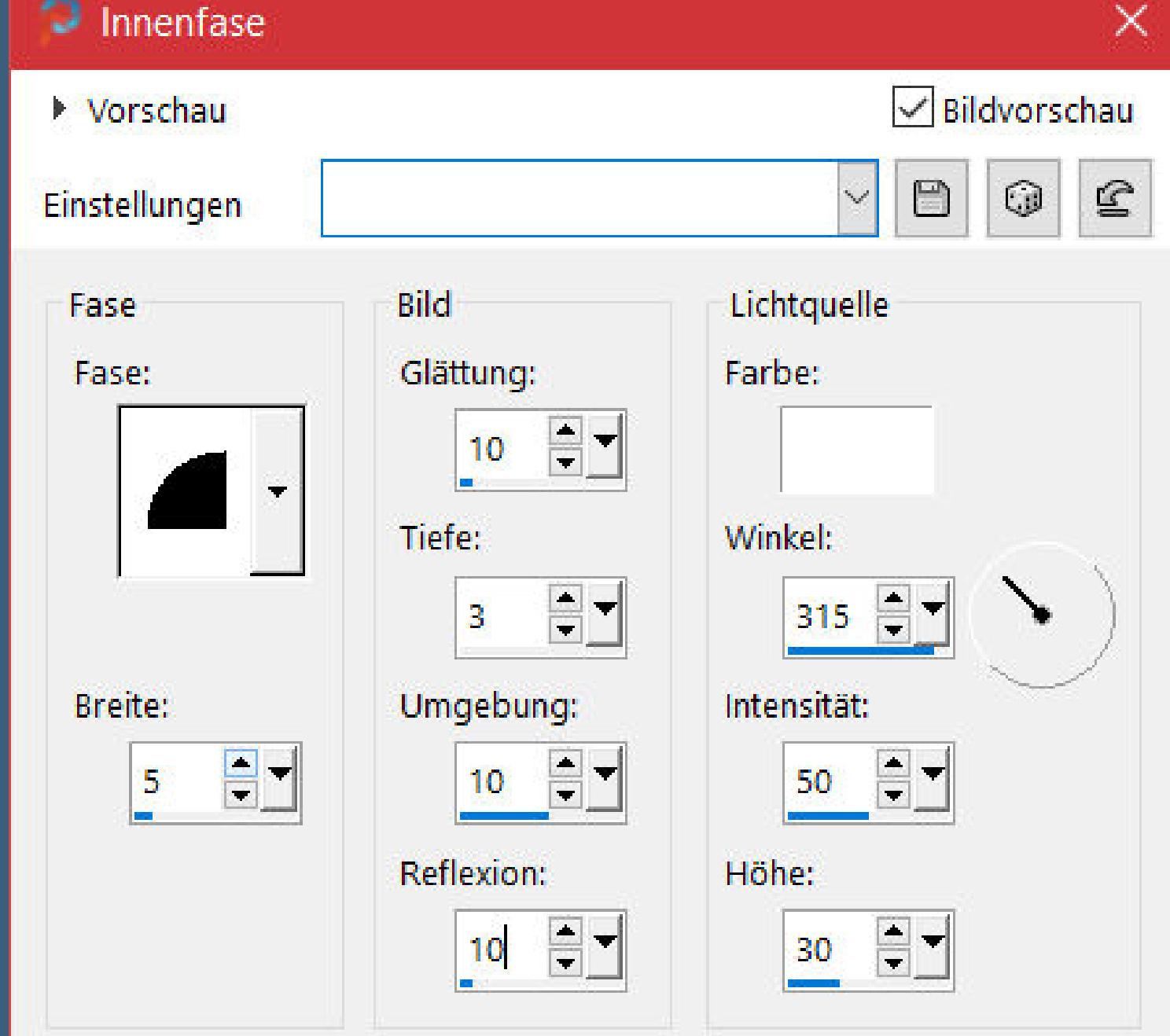

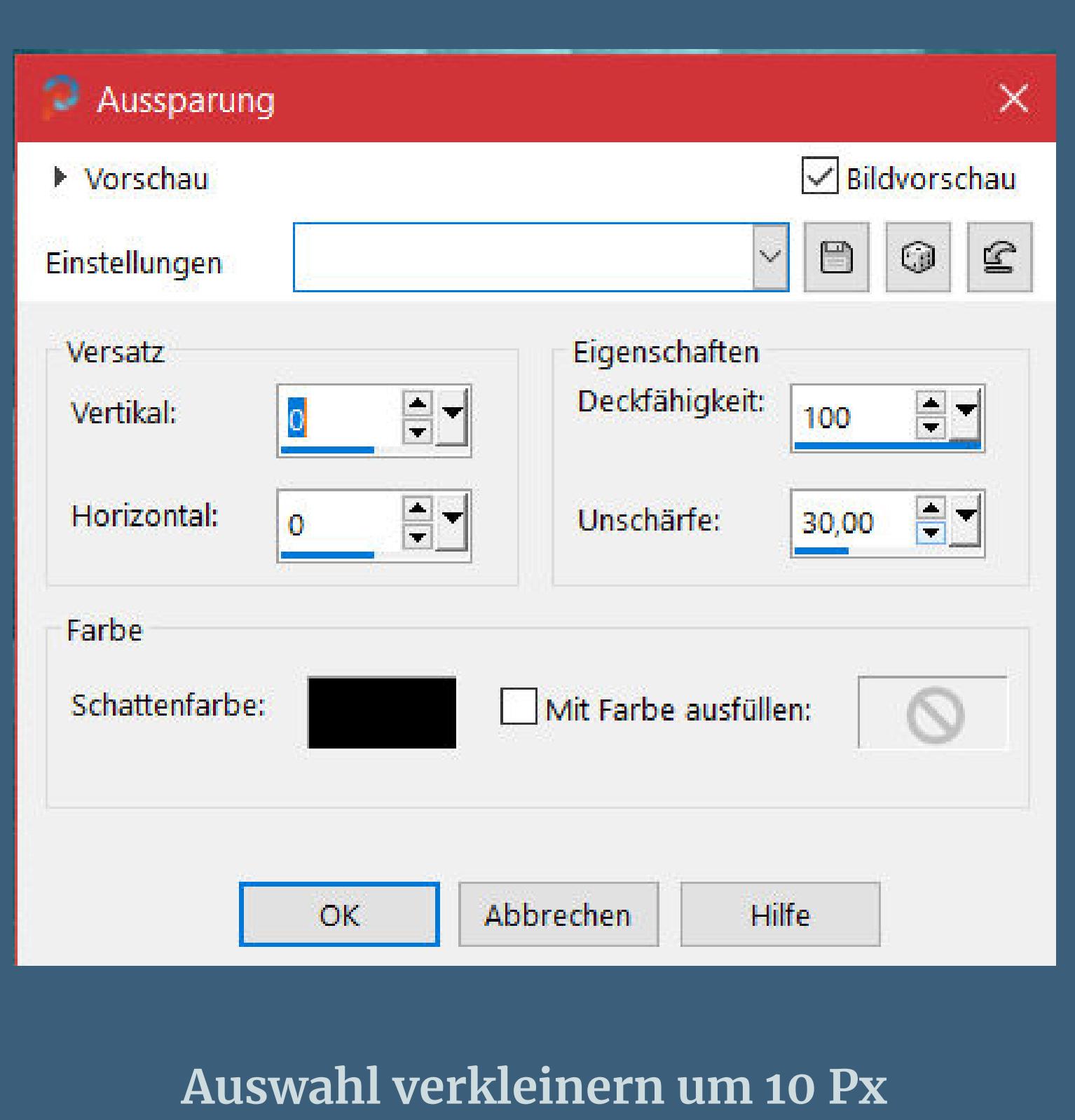

**geh auf Raster 1** Effekte-3D Effekte-Aussparung wdh. **Auswahl aufheben–sichtbar zusammenfassen**

#### **Punkt 4 Kopieren–einfügen als neues Bild–minimieren zurück zu deinem Bild–neue Ebene–nach unten schieben mit dem Verlauf füllen Plugins–Filter Factory Gallery M–Loom**

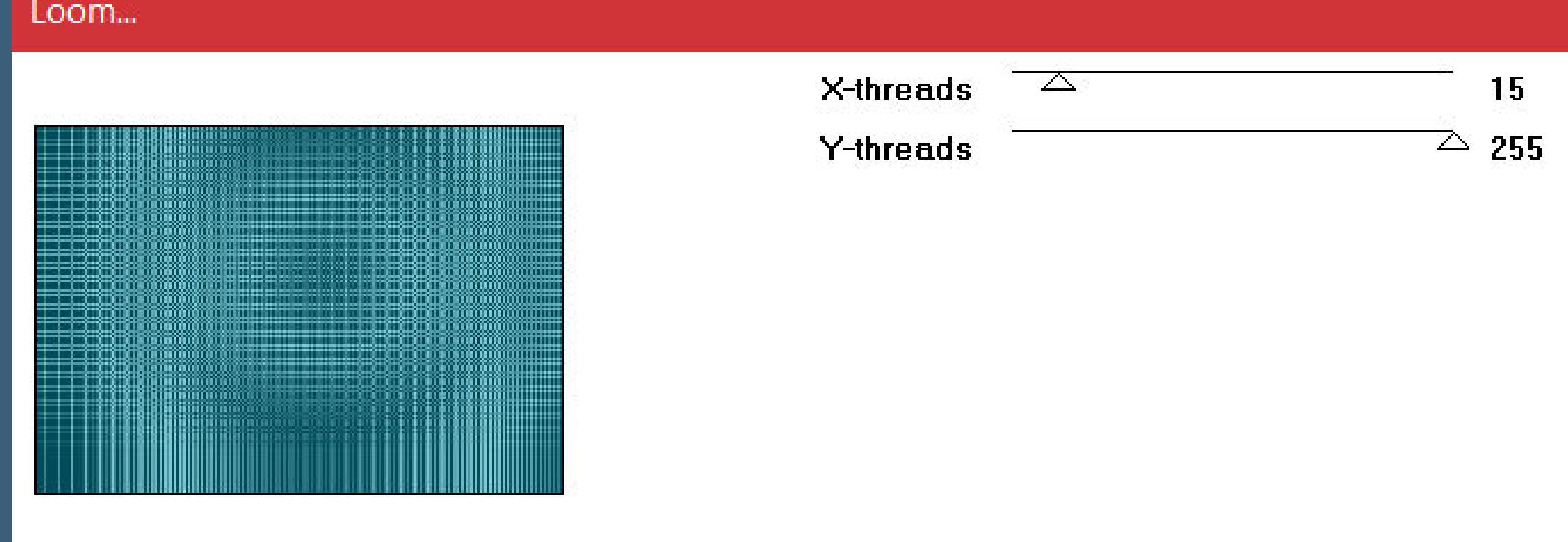

**Auswahl alles–verkleinern um 65 Px Löschtaste–neue Ebene–nach unten schieben**

#### **Punkt 5 Kopiere die minimierte Datei–einfügen in die Auswahl Ebene duplizieren Plugins–Tramages–Gradient/Spokes Ratio Standard Auswahl aufheben Ebene verkleinern auf 95% Ebene nach unten schieben**

**Neue Ebene–mit der HG Farbe füllen**

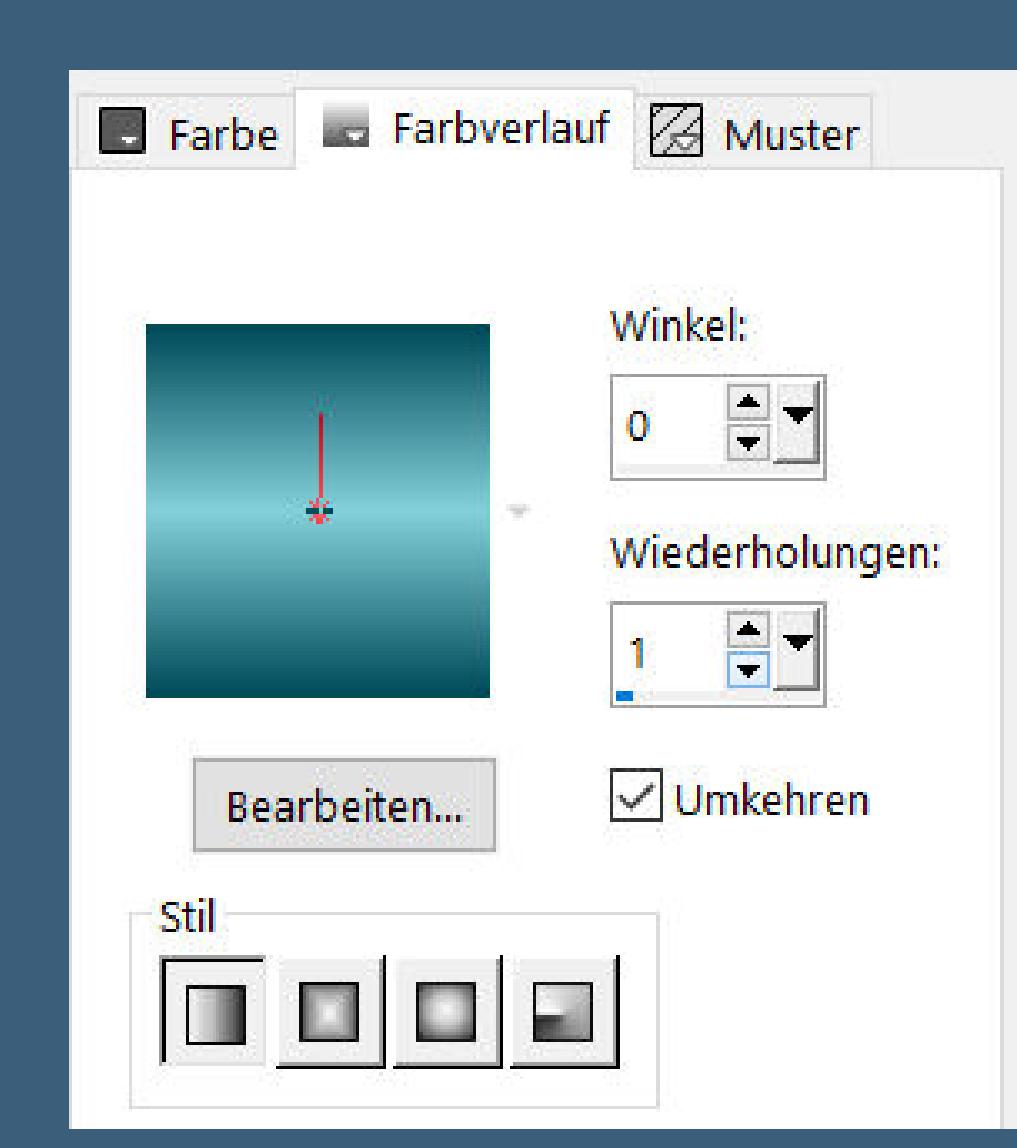

**Ebene nach unten schieben neue Ebene–mit diesem Verlauf füllen**

**Ebenen–Maskenebene aus Bild \*1250181324\_nikita\_masques\***

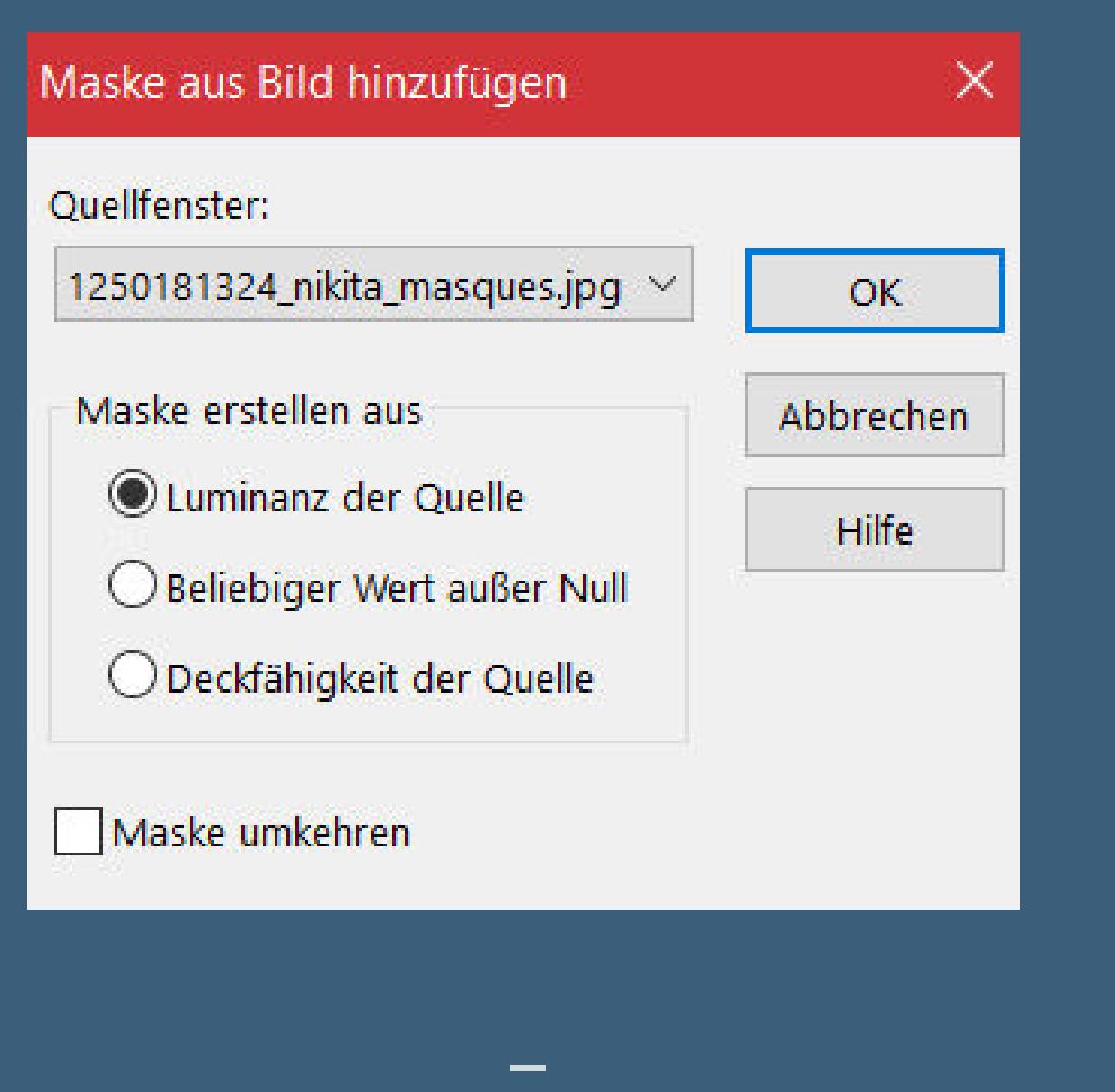

**zusammenfassen–Gruppe zusammenfassen Benutzerdenierter Filter–Emboss 3**

#### **Punkt 7 Zusammenfassen–nach unten zusammenfassen Auswahl-Auswahl laden/speichern–Auswahl aus Datei laden**

**Auswahl \*D.D.CelebratingSunday1\* laden**

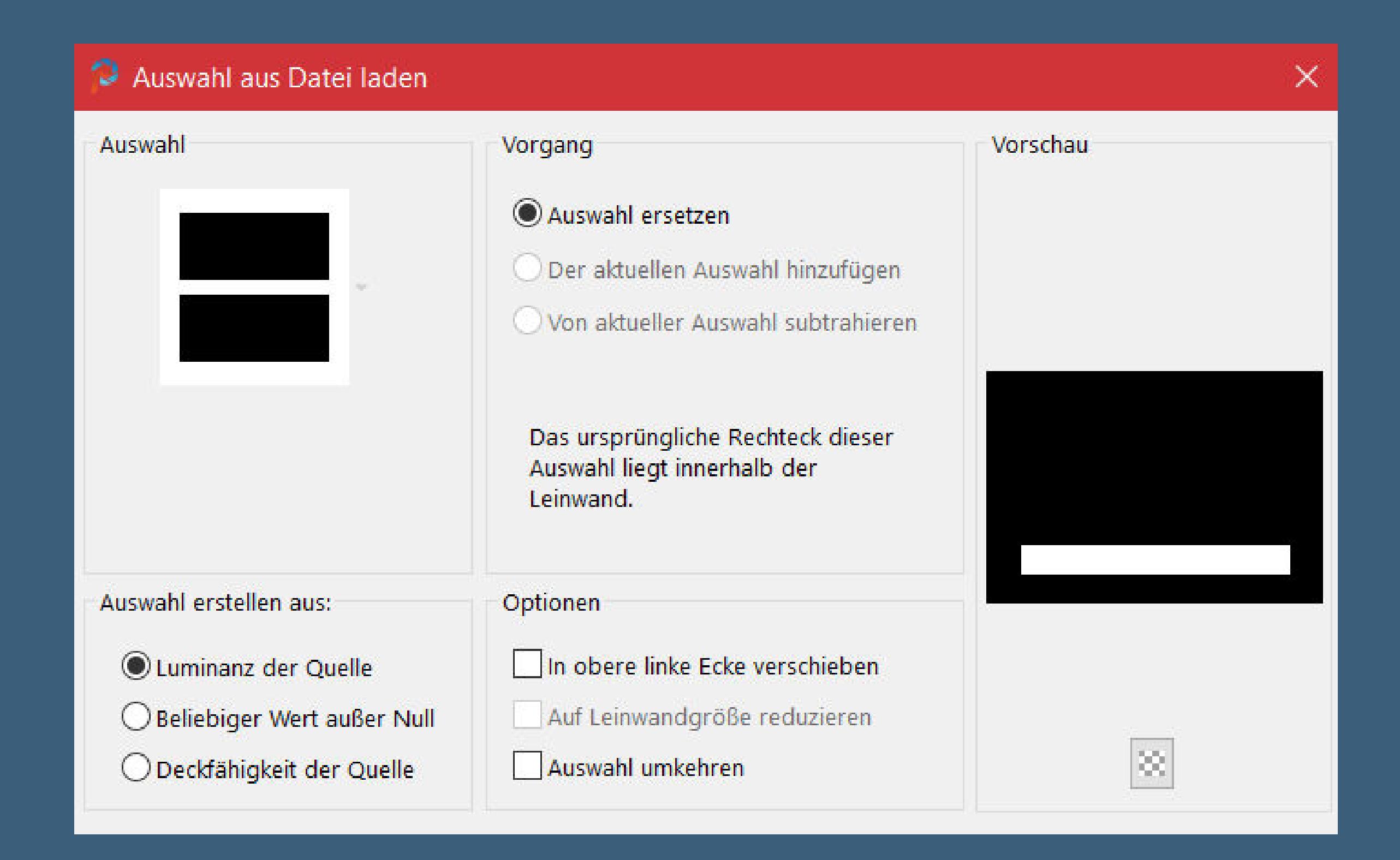

**in Ebene umwandeln–Auswahl aufheben Plugins–MuRa's Meister–Perspective Tiling Standard Benutzerdenierter Filter–Emboss 3**

#### **Punkt 8 Kopiere \*Herbe eurie\*–einfügen auf dein Bild Bildeekte–Versatz 0 / -125**

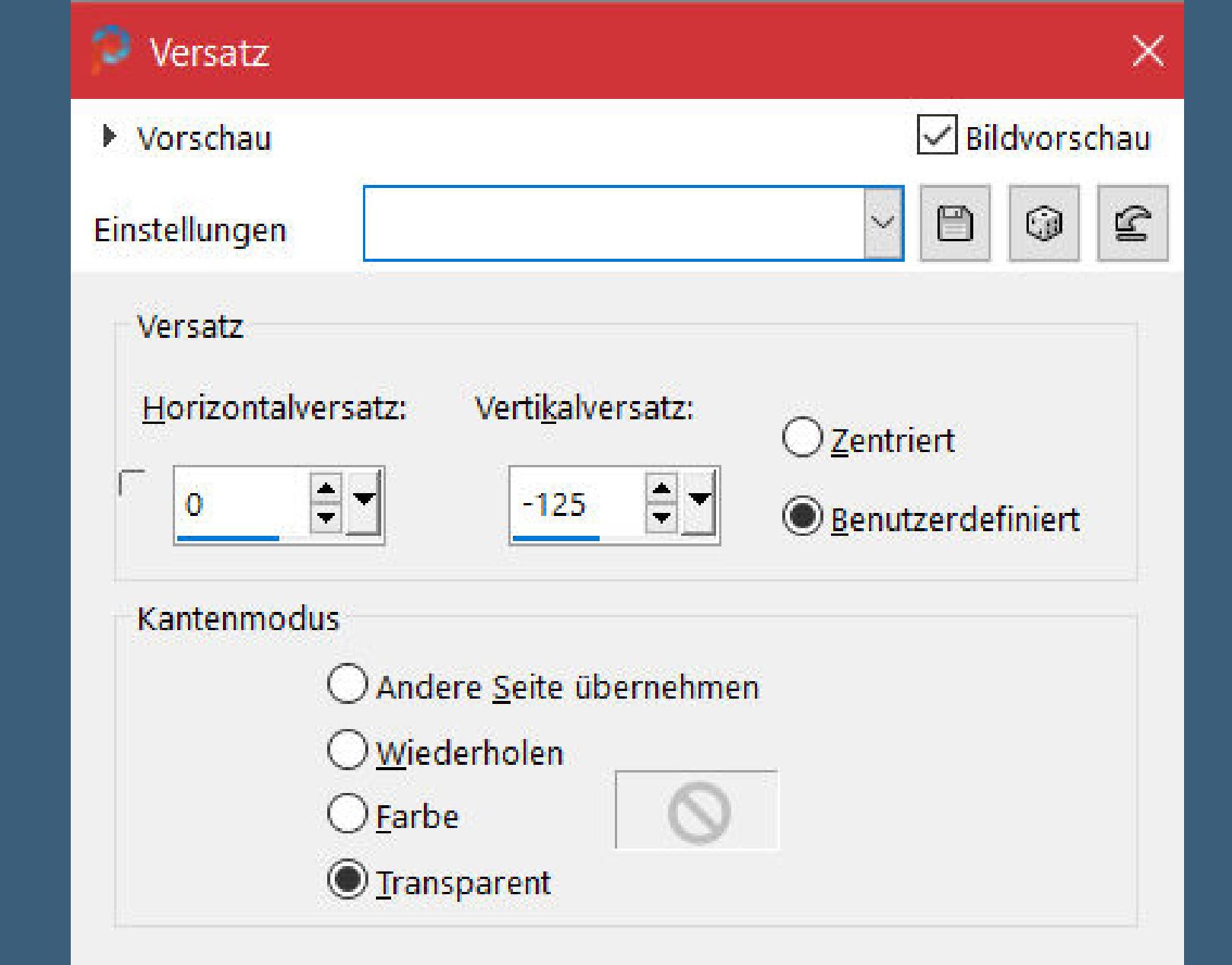

**Schlagschatten -10/0/100/30 geh auf die oberste Ebene kopiere \*Frames\*–einfügen auf dein Bild Bildeekte–Versatz 0 / 150**

**Punkt 9 Neue Ebene–nach unten schieben Auswahl \*D.D.CelebratingSunday\* laden**

**mit der mittleren Farbe füllen Plugins–Texture–Texturizer–Sandstone wdh. Eekte–3D Eekte–Innenfase**

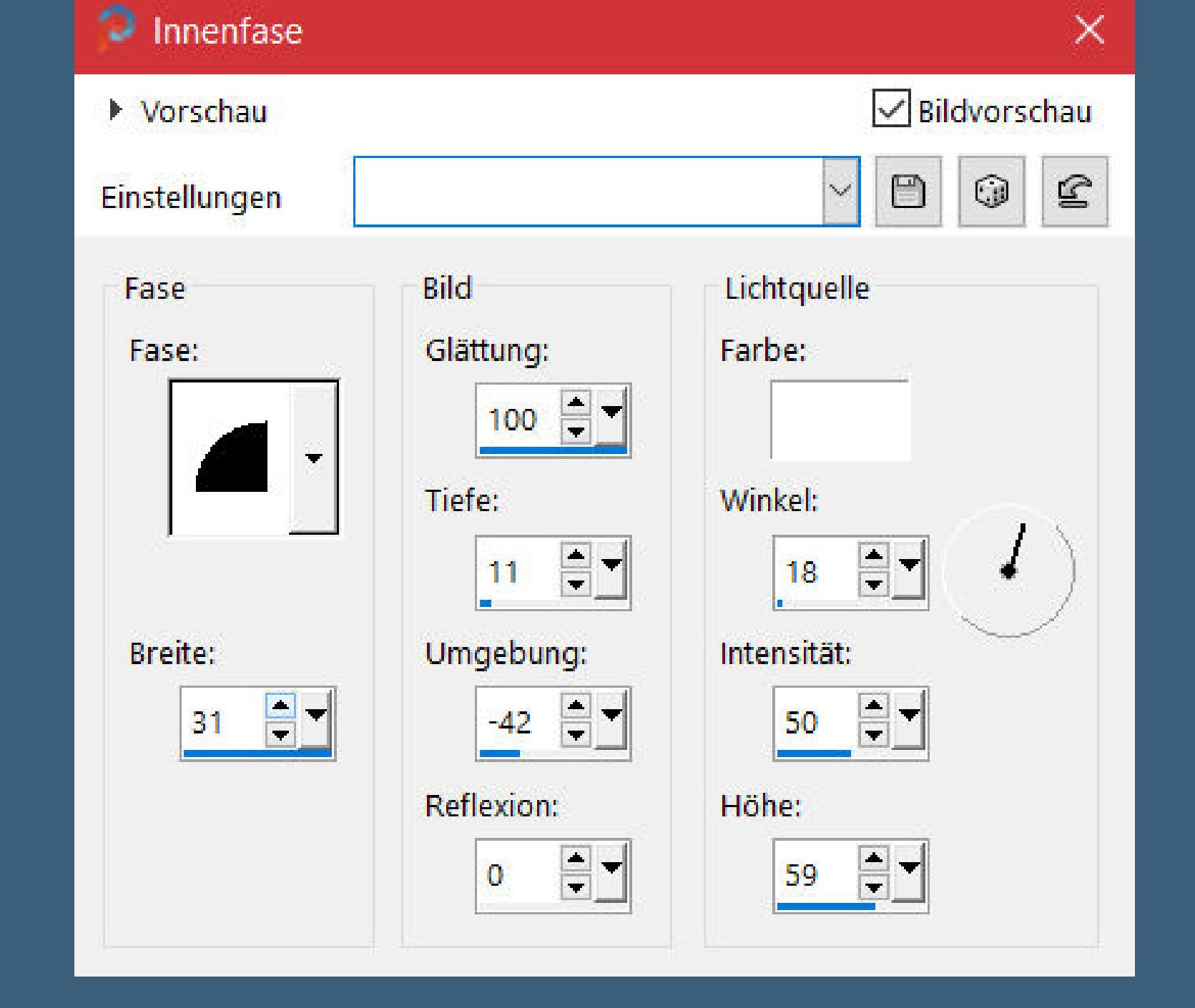

**Auswahl \*D.D.CelebratingSunday2\* laden**

# **Punkt 10**

**Neue Ebene–kopiere deine erste Hintergrundtube einfügen in die Auswahl–scharfzeichnen Auswahl \*D.D.CelebratingSunday3\* laden kopiere deine zweite Hintergrundtube einfügen in die Auswahl–scharfzeichnen nochmal Auswahl \*D.D.CelebratingSunday2\* laden**

## **Punkt 11**

**Kopiere deine dritte Hintergrundtube–neue Ebene einfügen in die Auswahl–Auswahl aufheben–scharfzeichnen Ebene vertikal spiegeln–nach unten zusammenfassen geh auf die oberste Ebene–kopiere deine Personentube einfügen auf dein Bild–passe die Größe an–scharfzeichnen Schlagschatten 0/0/100/50**

**Punkt 12**

**Plugins–Alien Skin Eye Candy 5 Impact – Perspective Shadow**

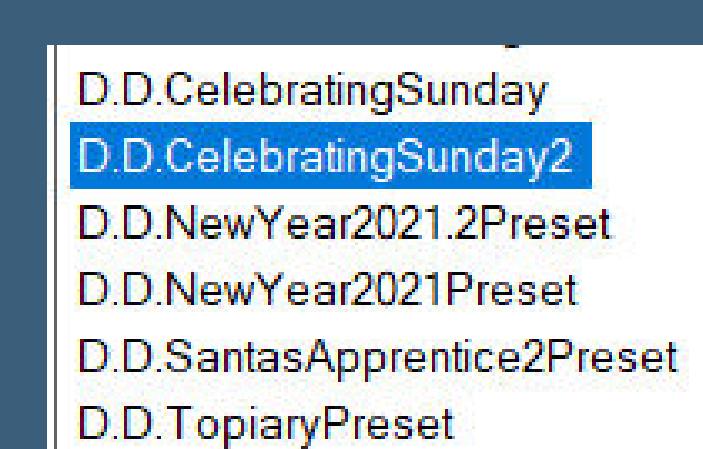

**wenn du,wie ich,auch drei Personentuben nimmst,dann füge auch sie jetzt auf dein Bild als neue Ebene ein Schlagschatten wdh.**

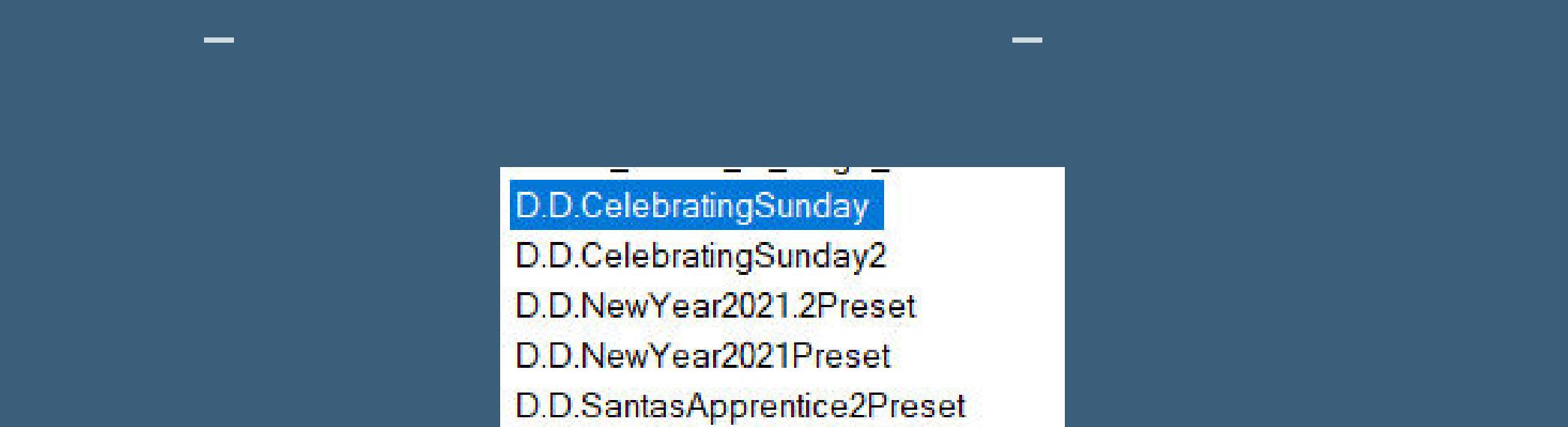

D.D.TopiaryPreset

Schriftart:

Harrington

**Doppelklick auf den Font oder installiere ihn vorher stelle die VG Farbe aus und bei der HG Farbe die helle Farbe schreibe in der richtigen Größe deinen Text**

**Punkt 13 Plugins–Alien Skin Eye Candy 5 Impact – Extrude**

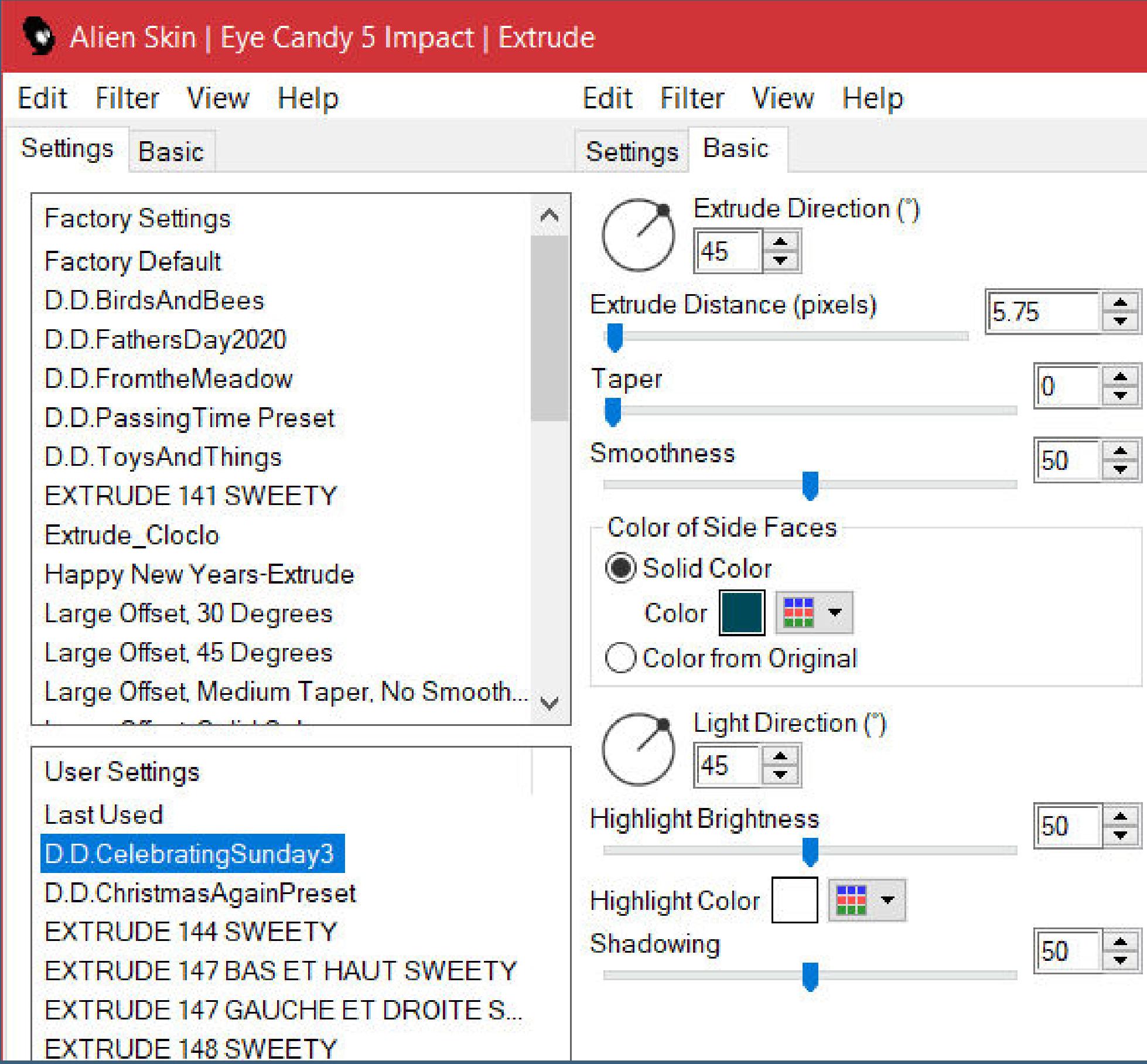

**Schlagschatten 2/2/100/5 Rand hinzufügen–2 Px dunkle Farbe verkleinere dein Bild auf 950 Px Breite evtl. scharfzeichnen setz dein WZ und das Copyright aufs Bild zusammenfassen und als jpg speichern.**

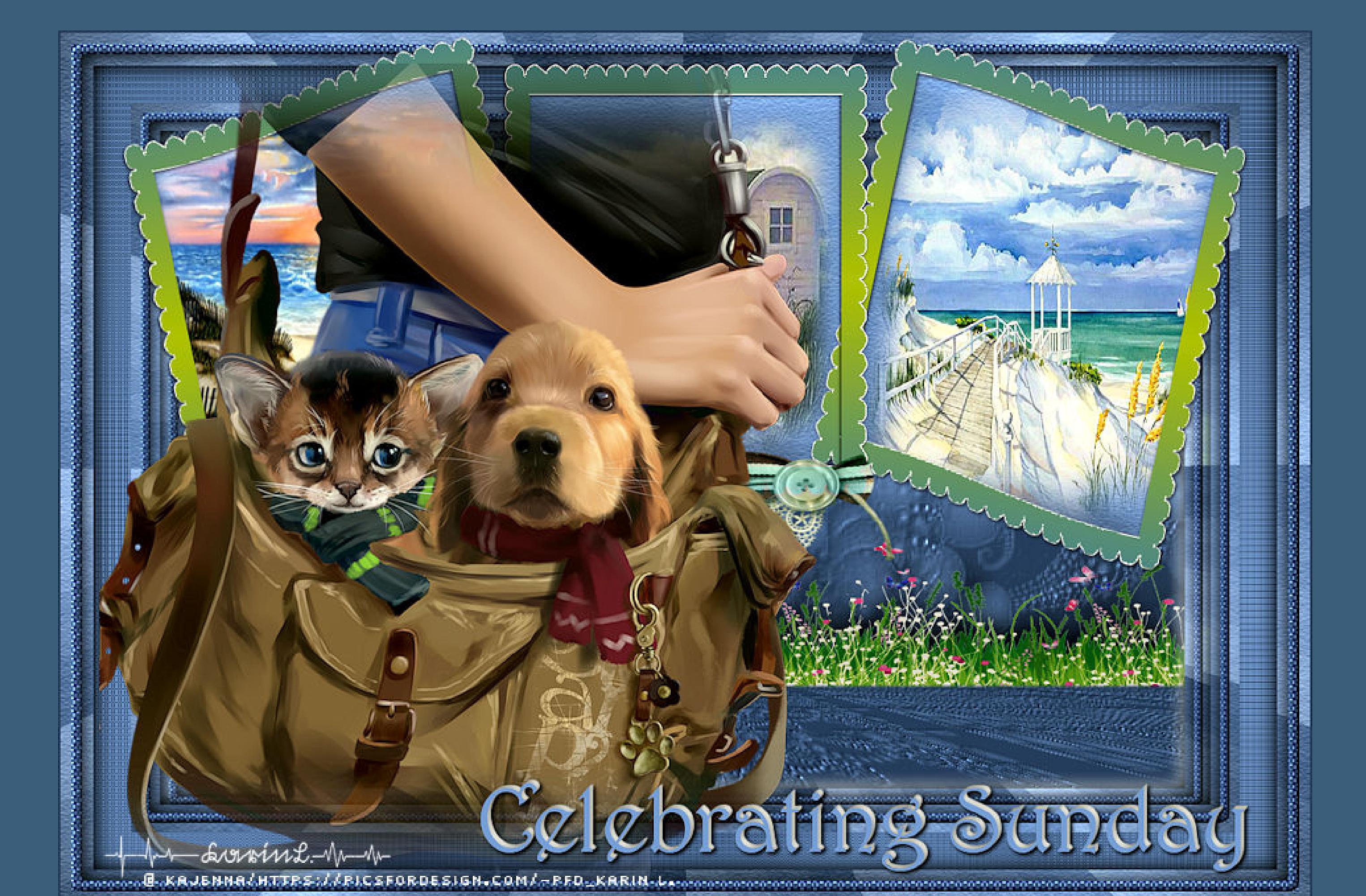

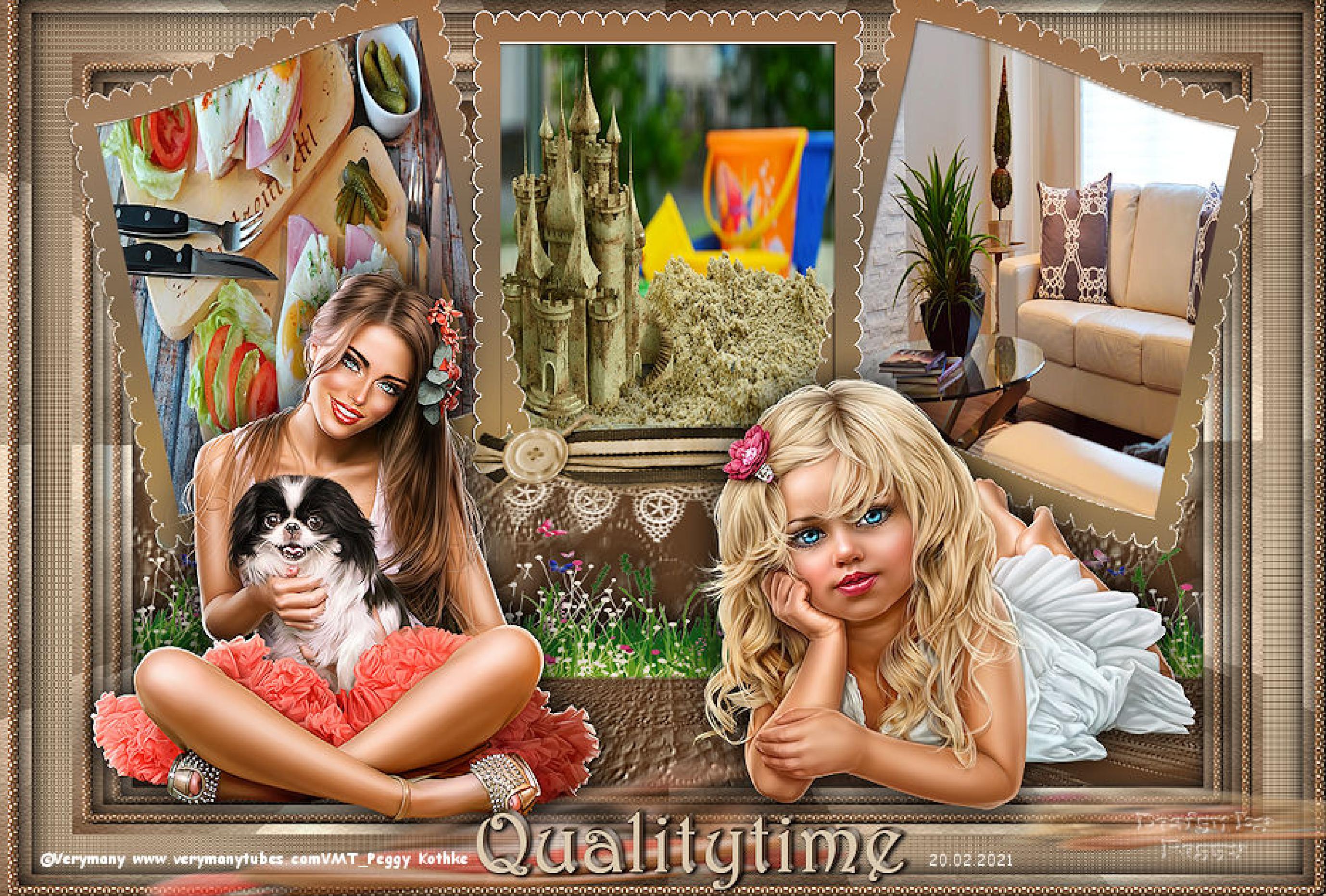

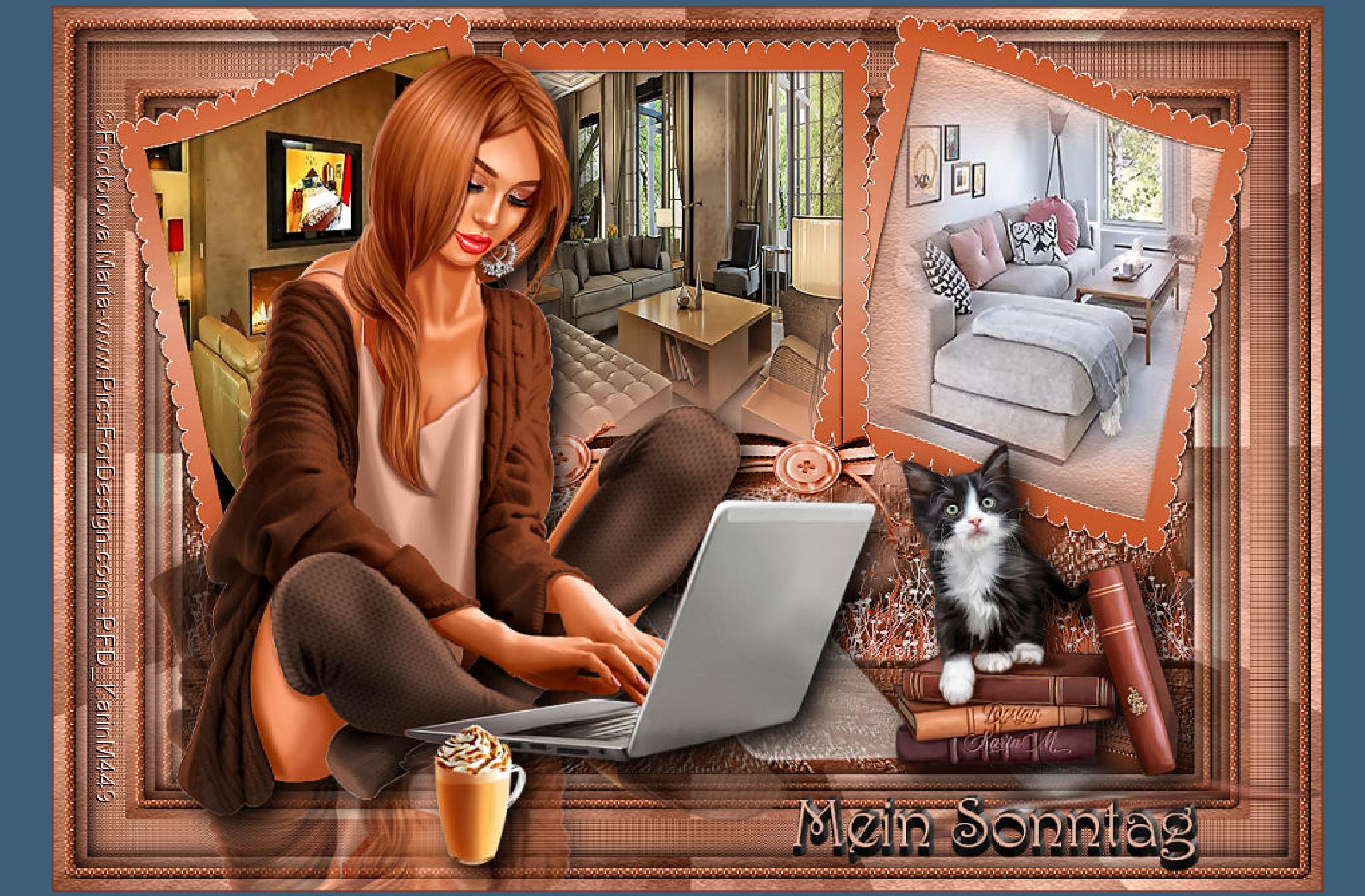

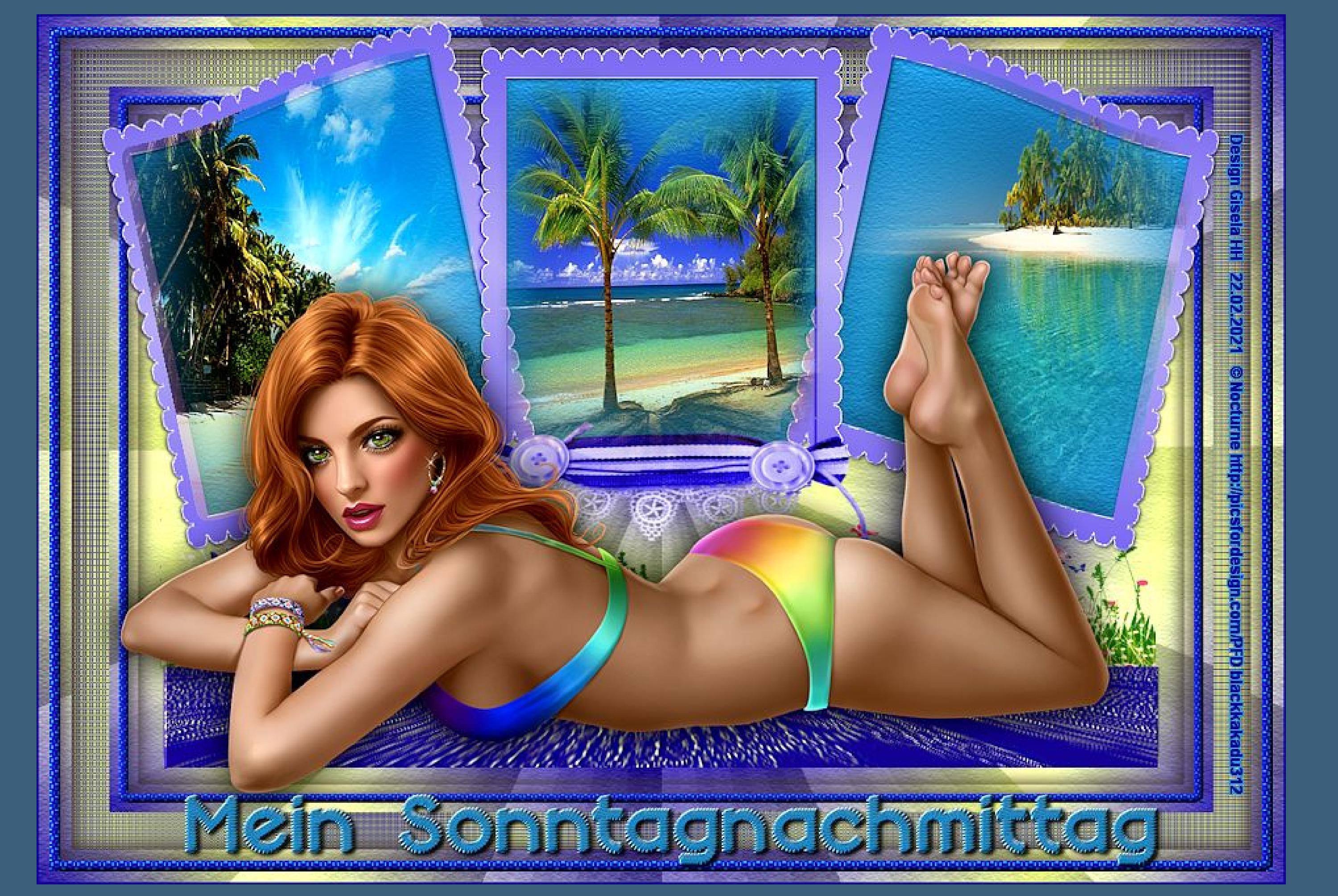

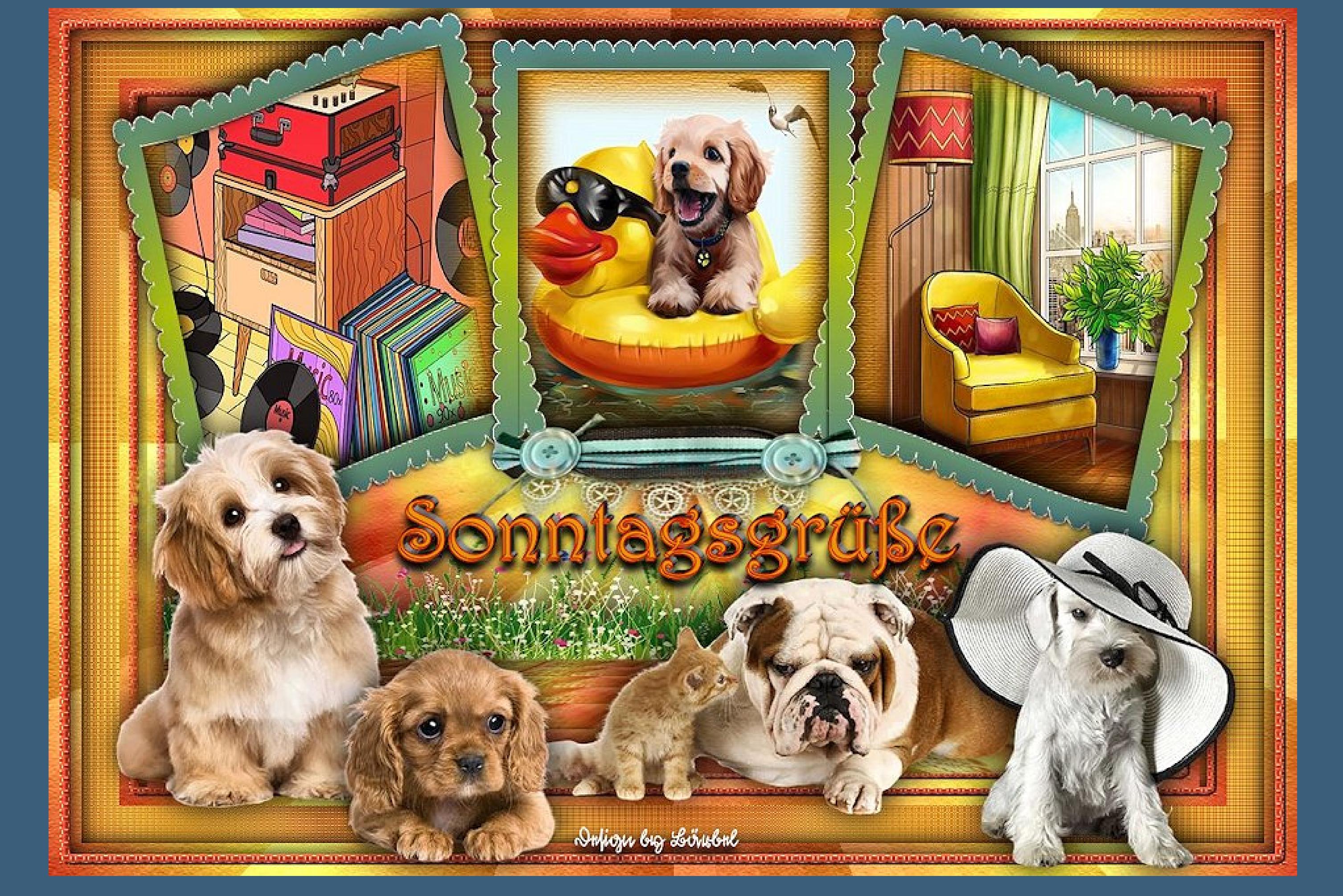